# 單向路徑交換環中的增減節點

## 目錄

[簡介](#page-0-0) [必要條件](#page-0-1) [需求](#page-0-2) [採用元件](#page-0-3) [背景資訊](#page-0-4) [慣例](#page-1-0) [如何向UPSR新增節點](#page-1-1) [檢查電路完整性](#page-2-0) [啟動強制保護交換機](#page-2-1) [將光纖連線到新節點](#page-3-0) [重新啟動CTC](#page-4-0) [更新電路](#page-5-0) [釋放保護交換機](#page-7-0) [如何從UPSR中刪除節點](#page-10-0) [刪除要刪除的節點上丟棄的電路](#page-10-1) [相關資訊](#page-16-0)

# <span id="page-0-0"></span>簡介

本文說明如何新增和移除單向路15454交換環(UPSR)中的交換器節點。 使用包含詳細說明的完整文 檔實驗設定,文檔將引導讀者完成在UPSR中首先新增節點然後刪除節點的必要步驟

# <span id="page-0-1"></span>必要條件

#### <span id="page-0-2"></span>需求

本文件沒有特定先決條件。

#### <span id="page-0-3"></span>採用元件

本文件所述內容不限於特定軟體和硬體版本。

### <span id="page-0-4"></span>背景資訊

本文使用包含三個節點(Node1、Node2和Node3)的實驗室設定示例,以演示如何在Node1和 Node3之間新增和刪除第四個節點(Node4)。此網路圖顯示此處使用的設定:

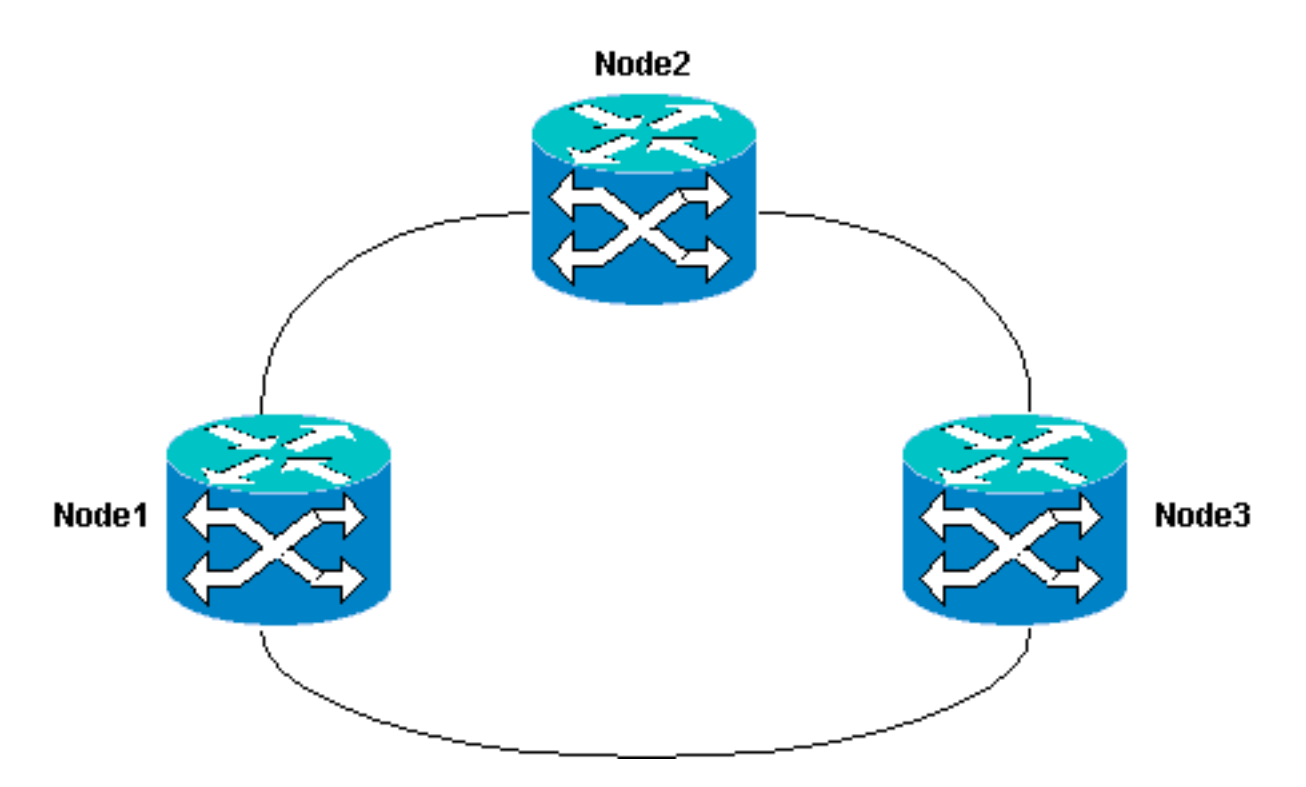

在本文檔中,假設新節點安裝了所有卡並完成了調配,然後即被機架安裝並通電。調配包括:

- 一般
- 網路
- 計時
- SONET資料通訊通道(SDCC)
- 將光纖埠投入使用

有關前面任務的參考資料可在[Cisco ONS 15454過程指南3.4版的](//www.cisco.com/univercd/cc/td/doc/product/ong/15400/r34docs/procedur/index.htm)設定UPSR一節中找到。請務必在 新節點上運行測試流量,以驗證所有硬體是否正常運行。請在過程開始之前執行此操作。開始之前 ,還應該識別和標籤所有涉及的纖維。

注意:一次只能向UPSR新增一個節點。

**注意:**新增節點[和刪除節點](#page-1-1)的過[程會影響服](#page-10-0)務,應在維護時段內執行,因為涉及保護交換。由於生 成樹重新收斂,任何乙太網流量都可能出現長達三分鐘的中斷。所有其他流量最多會承受50毫秒的 命中。此外,移除節點的程式會在每個電路經過移除的節點時改變同步傳輸訊號(STS)或虛擬支路 (VT),從而造成刪除和重建所花費的時間段的中斷。這取決於操作員對思科傳輸控制器(CTC)的熟 練程度。

#### <span id="page-1-0"></span>慣例

如需文件慣例的詳細資訊,請參閱[思科技術提示慣例。](//www.cisco.com/en/US/tech/tk801/tk36/technologies_tech_note09186a0080121ac5.shtml)

# <span id="page-1-1"></span>如何向UPSR新增節點

此過程涉及您:

- 檢查電路完整性。
- 啟動強制保護交換機。
- 將光纖連線到新節點。
- $\bullet$  重新啟動CTC。
- 更新電路。
- 釋放強制保護開關。

如從CTC網路檢視中所見,這是實驗設定中的UPSR環拓撲:

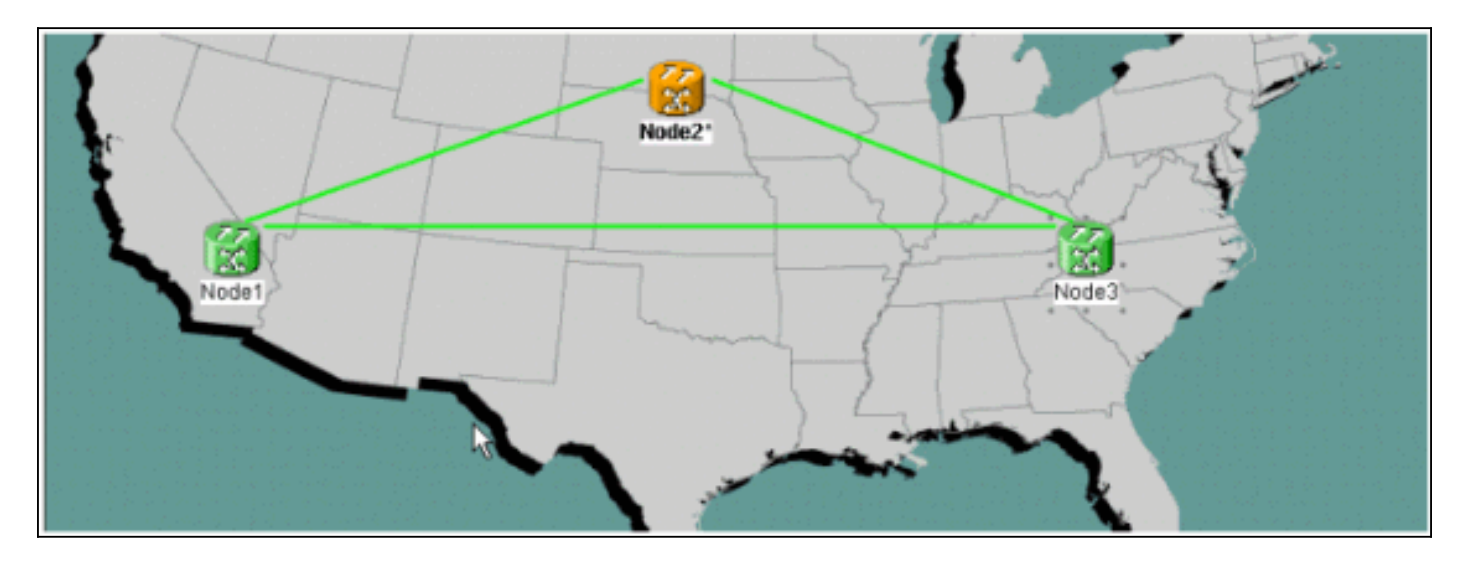

### <span id="page-2-0"></span>檢查電路完整性

完成所提供的指令中的步驟,檢查電路完整性:

1. 從CTC網路檢視確認所有電路都處於Active狀態。如果任何電路處於Incomplete狀態,則不要 繼續。請參[閱在ONS 15454上配置電路的最佳實踐文](//www.cisco.com/warp/customer/127/Circuits/15454_circuits.html)檔,以解決電路處於**Incomplete**狀態的問 題。

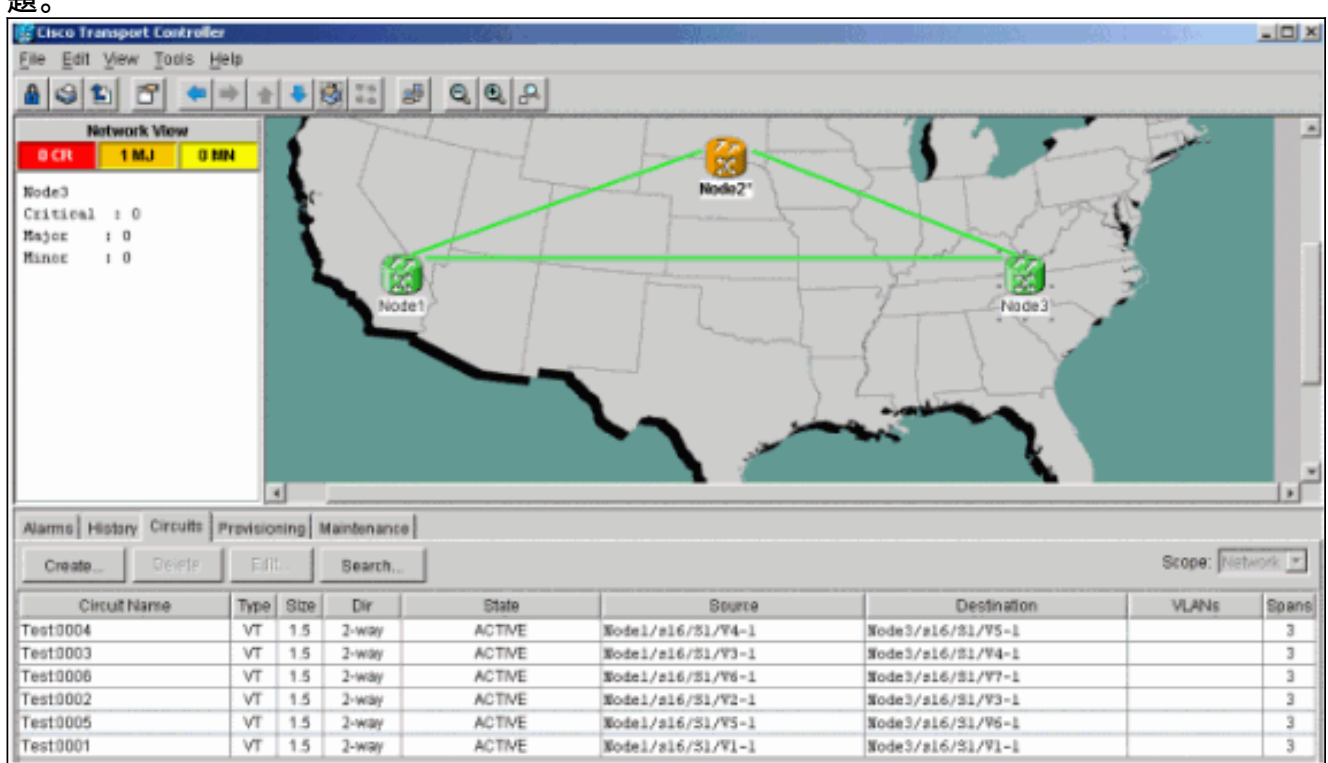

<sup>2.</sup> 繼續進行之前,請確認所有電路均處於Active狀態。

## <span id="page-2-1"></span>啟動強制保護交換機

完成以下說明以啟動強制保護交換機:

- 1. 手動強制流量從插入新節點(Node4)的span。
- 2. 如果UPSR環沒有錯誤,強制保護交換機可能導致服務中斷。檢查UPSR中的所有光纖卡的**PM** Stats:登入到環中的每個架。按一下每個UPSR光纖卡。選擇Performance。按一下「 Refresh」。驗證所有欄位是否包含零值。如果在所有欄位中看到零值,則span不會執行任何 錯誤。注意:在強制保護交換機期間,流量不受保護。
- 在「網路」檢視中,找到要插入新節點的span,實驗設定中的Node1到Node3。按一下右鍵 3. span並從選單中選擇Circuits。此時會開啟一個視窗,顯示span上的電路。

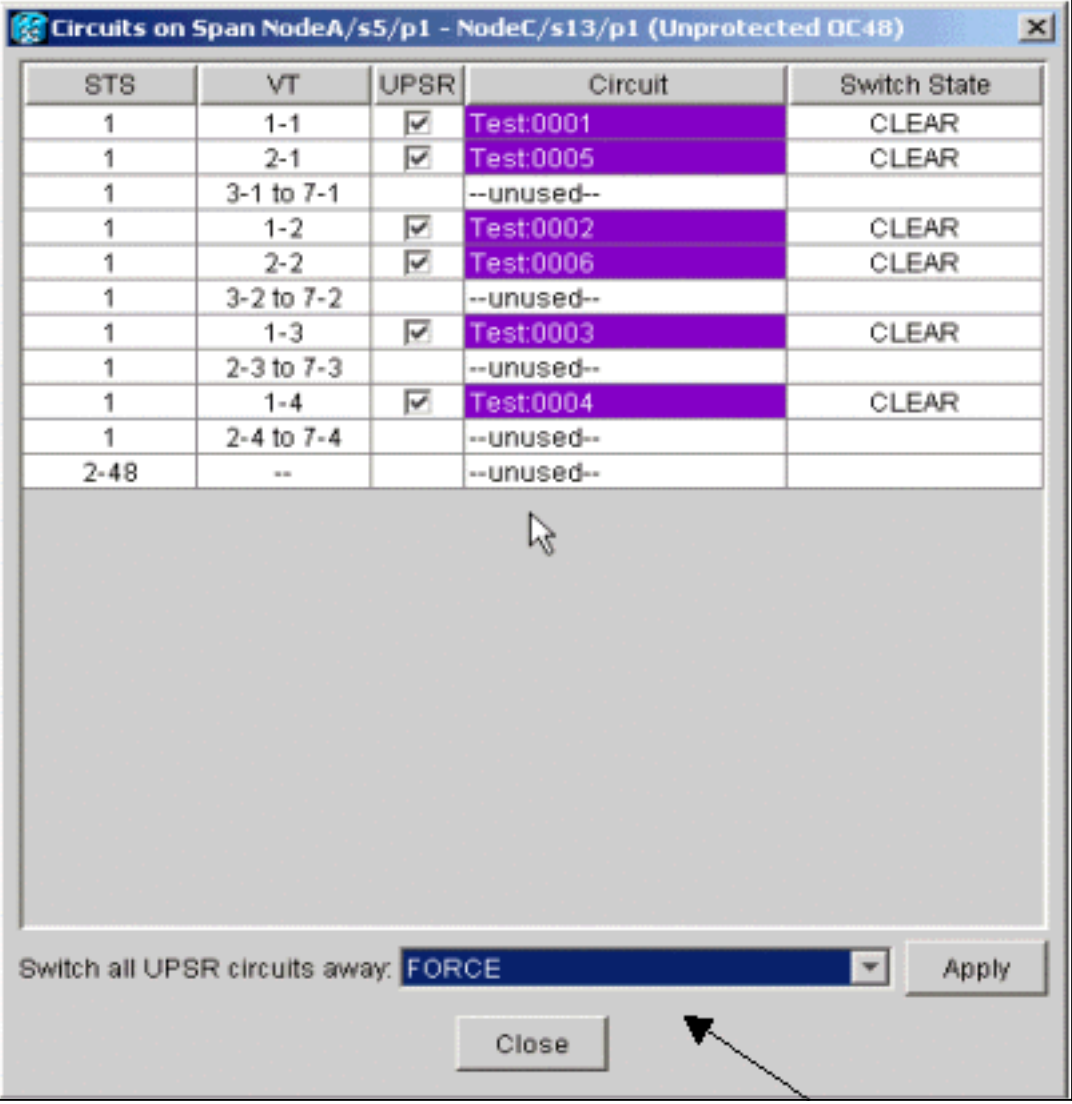

- 4. 從UPSR Switch Selector下拉選單中選擇Force。
- 5. 按一下「Apply」。
- 6. 在確認對話方塊提示中按一下**Yes**以使更改生效。**注意:**現在所有流量都強制來自此範圍。流 量現在採用環另一端的替代路徑。
- 7. 在資訊性對話方塊中按一下OK。

#### <span id="page-3-0"></span>將光纖連線到新節點

完成以下說明以將光纖連線到新節點:

1. 手動斷開Node1和Node3之間的光纖,然後將光纖從Node1和Node3連線到新的Node4。

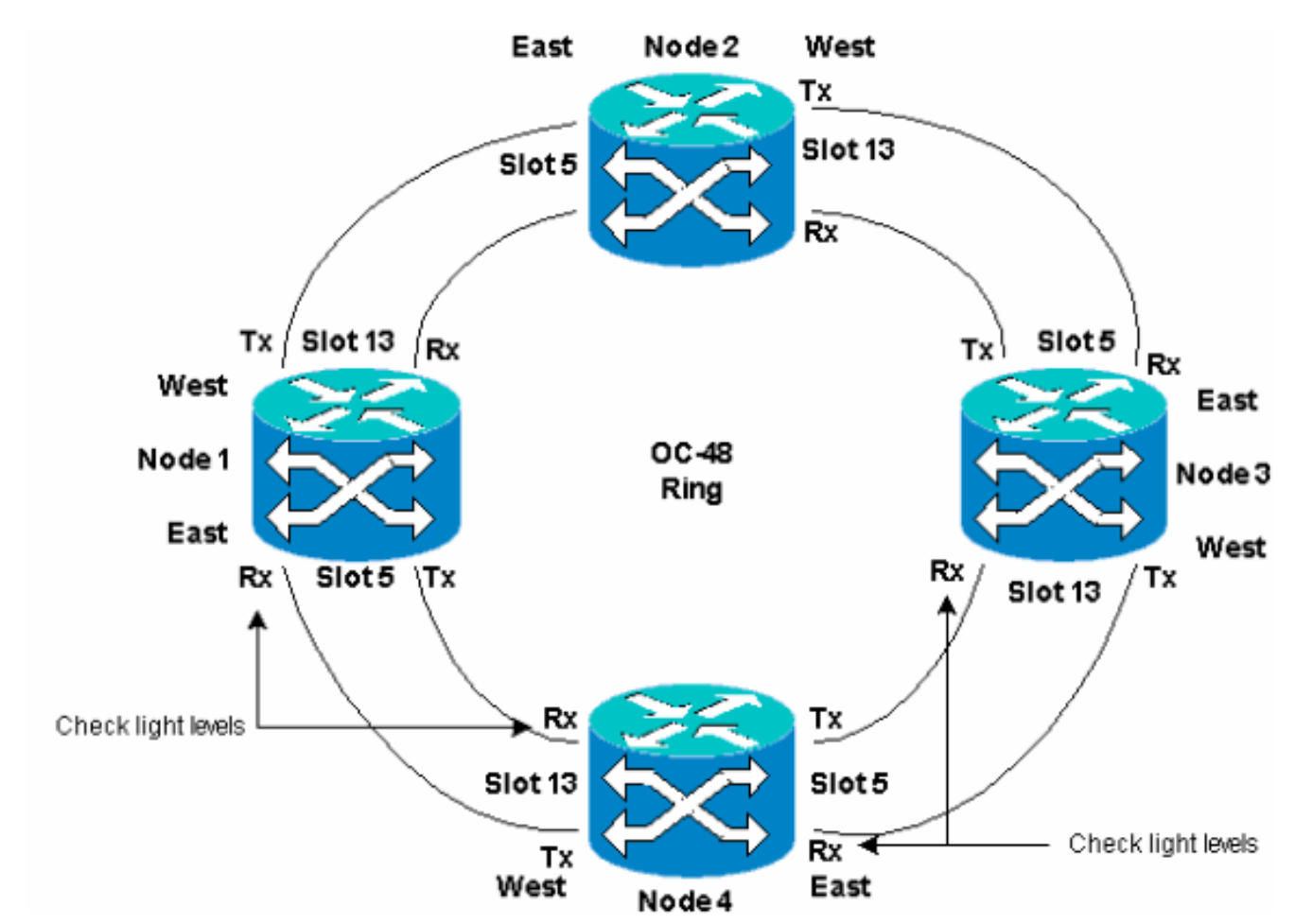

2. 確保環周圍有從東向西的配置。**註:建議最佳做**法,將架子中最右側的光纖中繼卡視為East光 纖,將架子中最左側的光纖中繼卡視為West光纖。在先前的實驗設定中,我們連線:插槽 13節點3到插槽5節點4插槽13節點4到插槽5節點1在每種情況下,建議的最佳做法是僅連線 Tx光纖,並在連線Rx光纖之前檢查光線強度。Rx級別可在[Cisco ONS 15454參考指南3.4版的](//www.cisco.com/en/US/products/hw/optical/ps2006/prod_technical_reference_list.html) 卡參考部分找到。

### <span id="page-4-0"></span>重新啟動CTC

關閉並重新啟動CTC應用程式。

注意:此時,在節點1和節點3上與新節點4相鄰的光卡上看到未配備路徑(UNEQ-P)警報是正常的。 在「網路」檢視中,可以看到新節點:

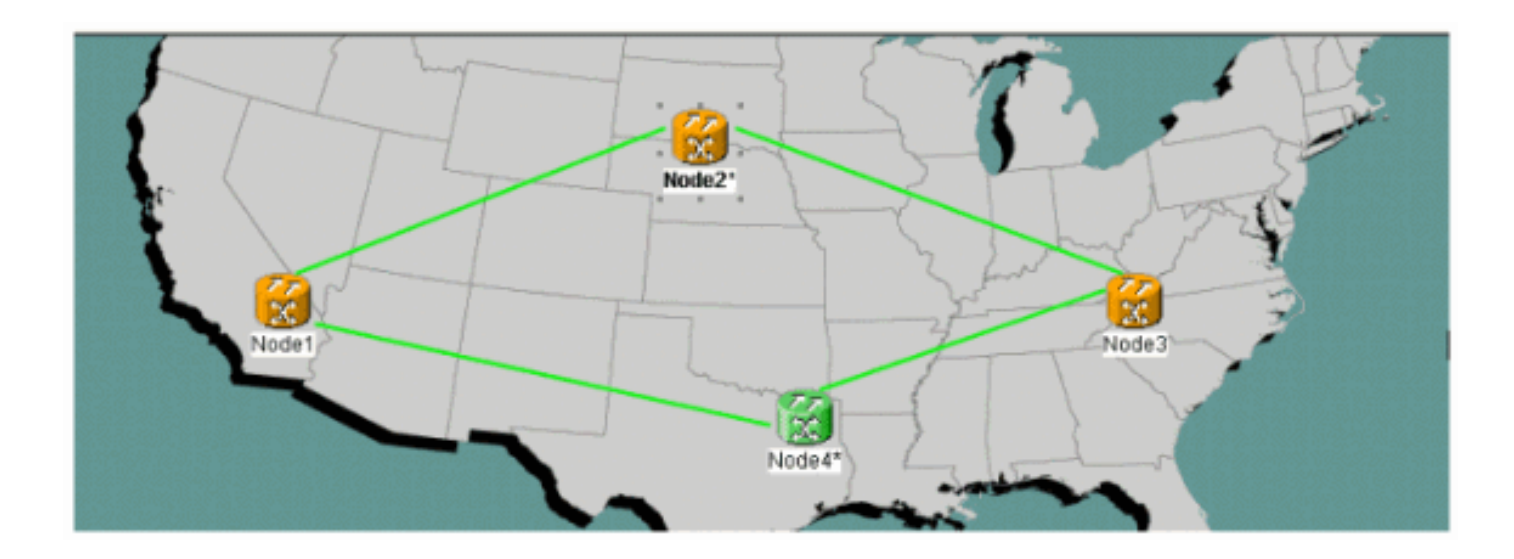

<span id="page-5-0"></span>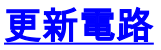

完成以下步驟以更新電路:

1. 按一下Circuits頁籤,等待幾分鐘,以便電路完成載入(包括跨距)。一旦電路完成載入,請 注意某些電路處於Incomplete狀態。記下Incomplete電路的數量。

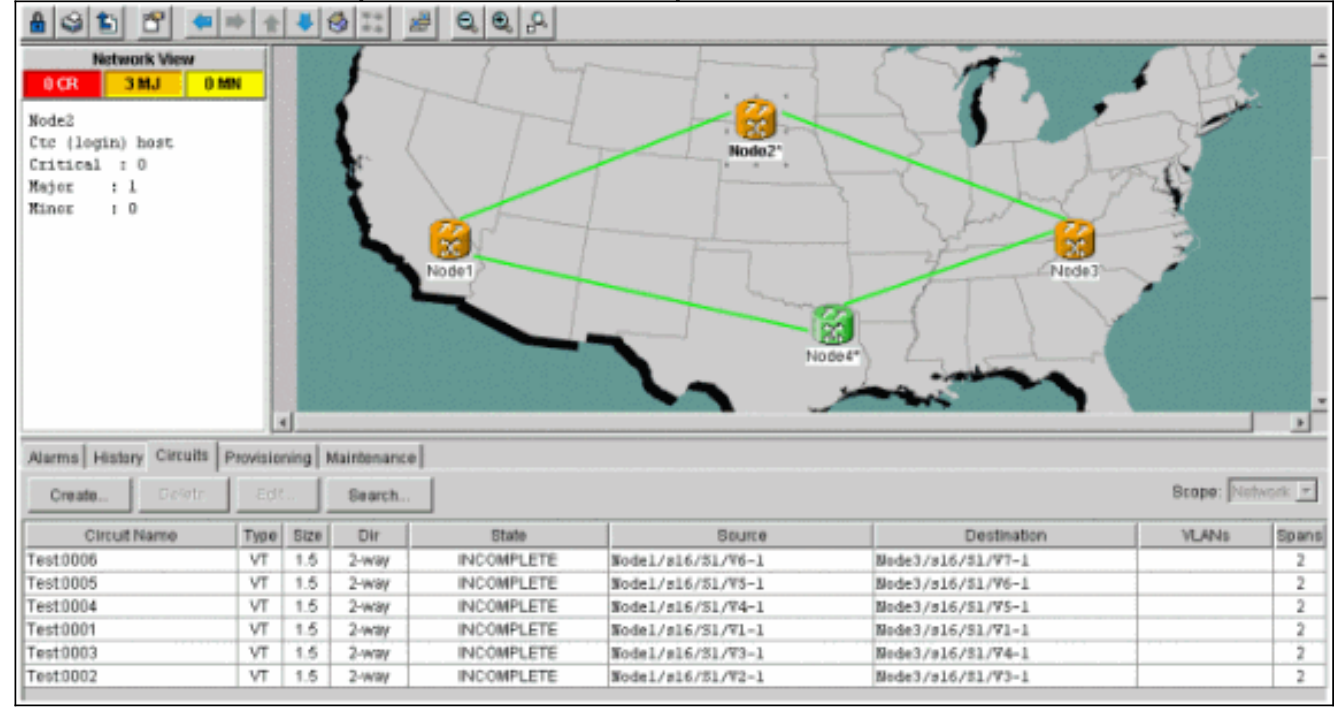

所有Incomplete電路都需要更新,以便考慮新增的Node4。按一下右鍵Node4,然後從選單中 2. 選擇Update Circuits With New Node。

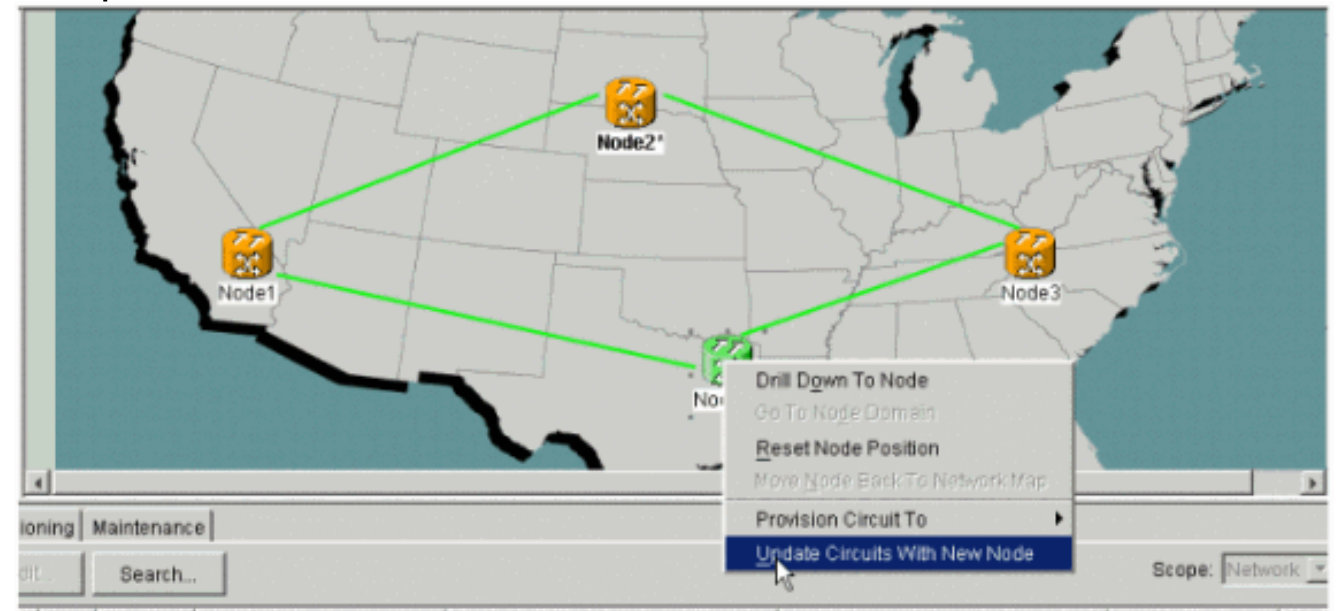

3. 將出現一個對話方塊,指示電路已更新。電路一次變成Active。

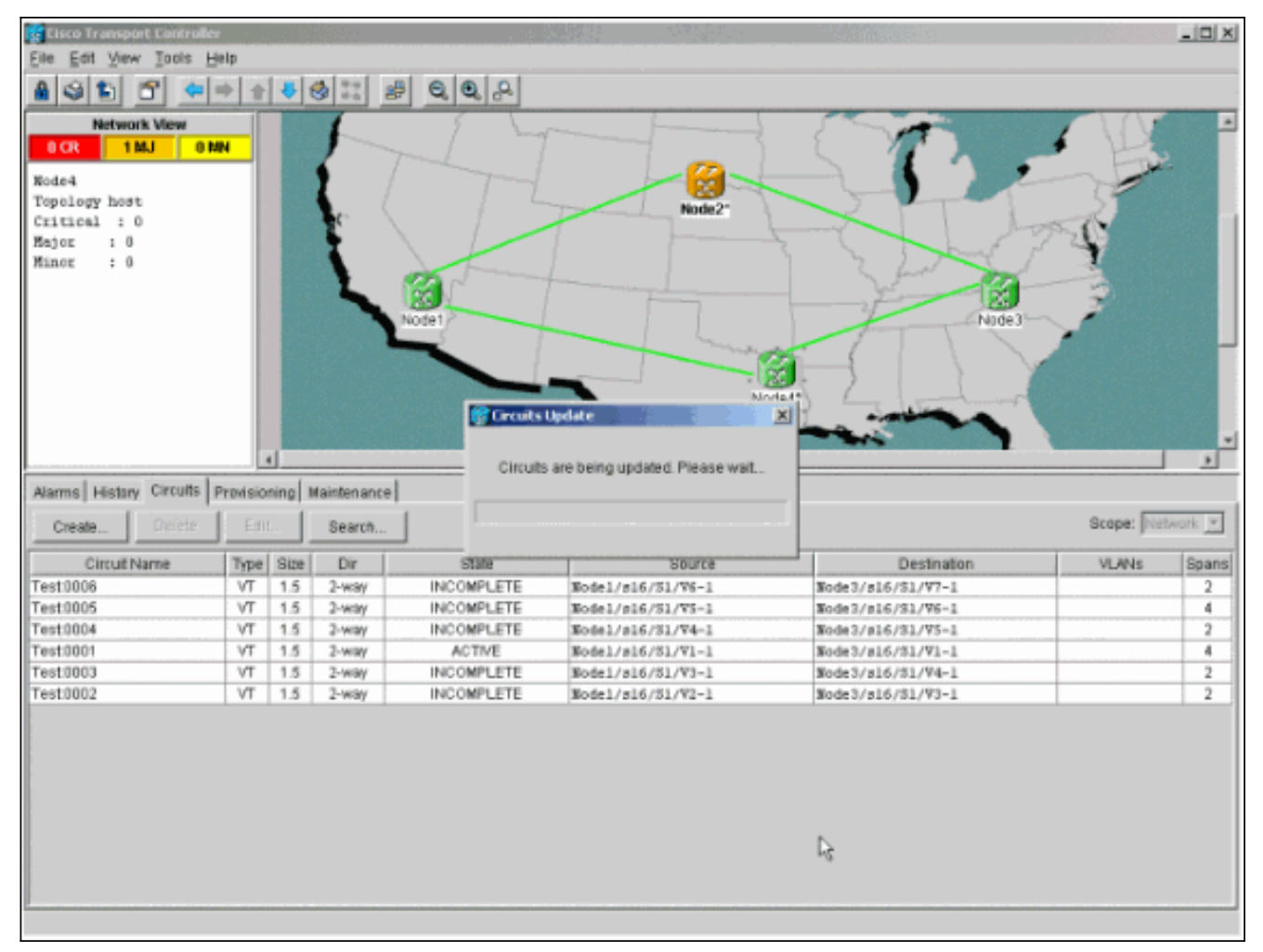

4. 當所有電路都更新時,將出現一個確認對話方塊,指示更新的電路數。此數字應與步驟1中提 到的Incomplete電路數相匹配。此時,所有電路都應為Active。

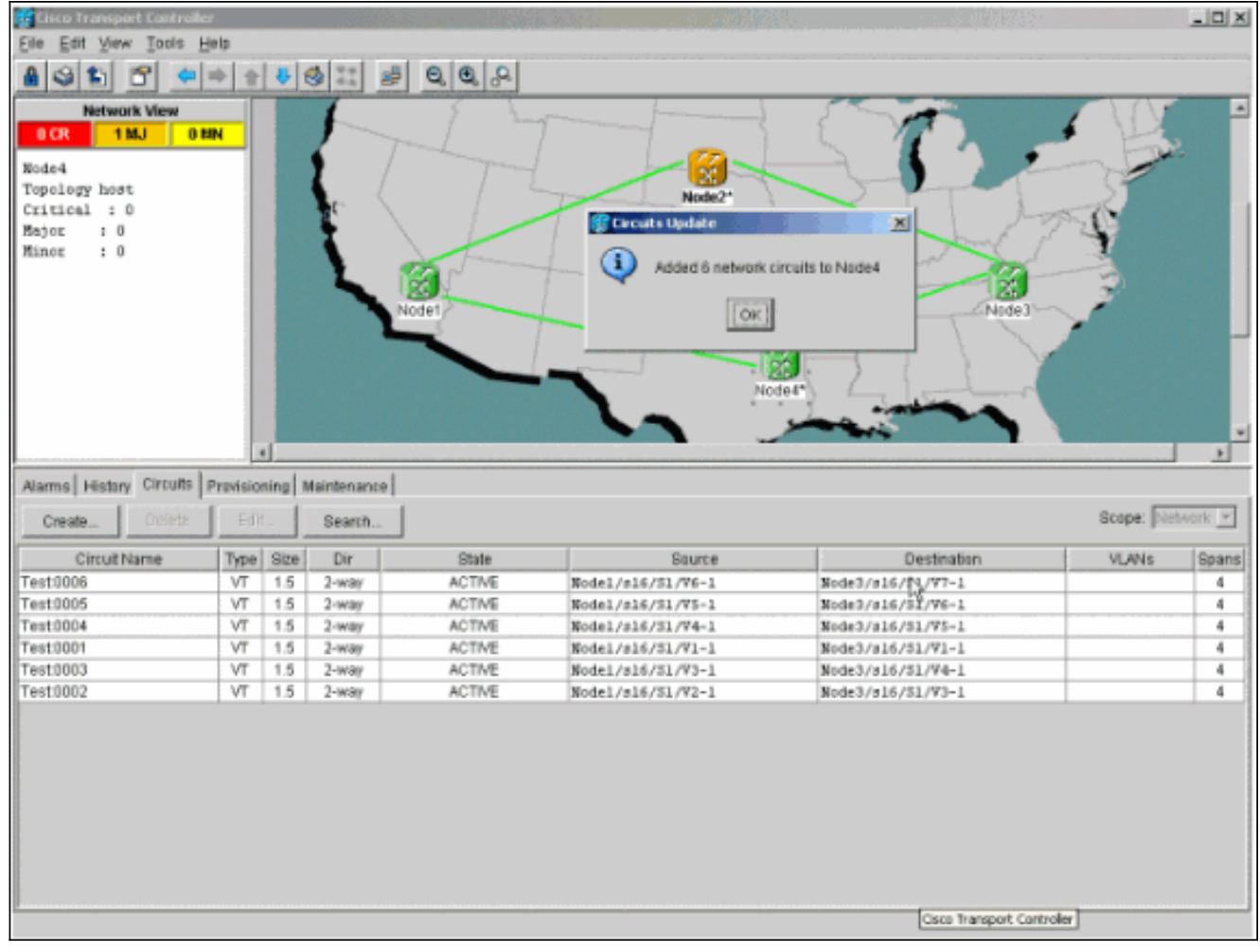

5. 在對話方塊中按一下**OK。註:如**果更新後的電路數與步驟1中說明的電路數不匹配,或者仍然 有Incomplete電路,則重複步驟2至5。

## <span id="page-7-0"></span>釋放保護交換機

完成以下步驟以釋放保護開關:

1. 按一下右鍵與新Node4相鄰的任一跨距,然後選擇Circuits。

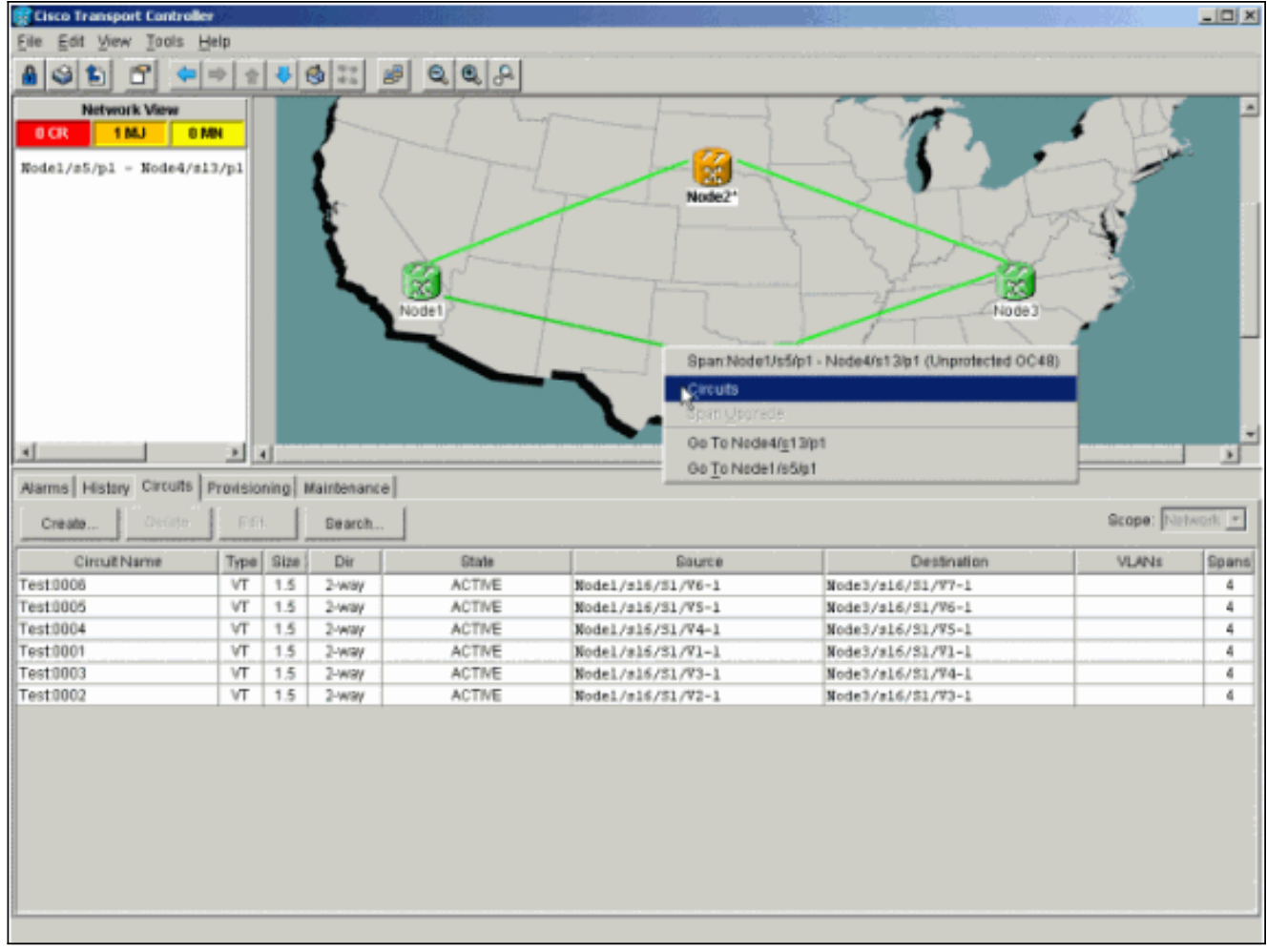

在「UPSR Switch」下拉選單中,選擇「Clear」,然後選擇「Apply」。出現確認對話方塊時 2.,按一下Yes。

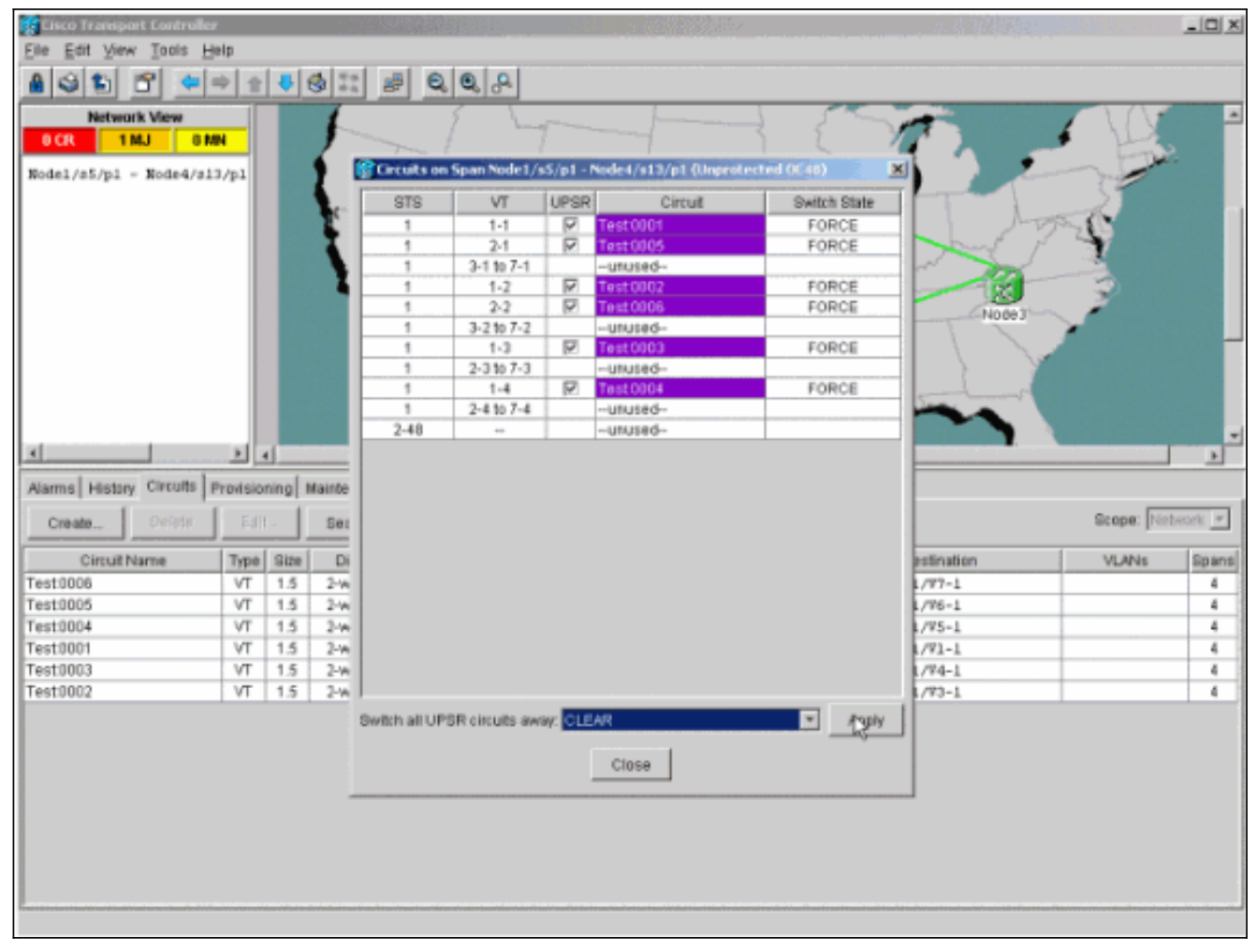

#### 3. 在資訊對話方塊中按一下確定。

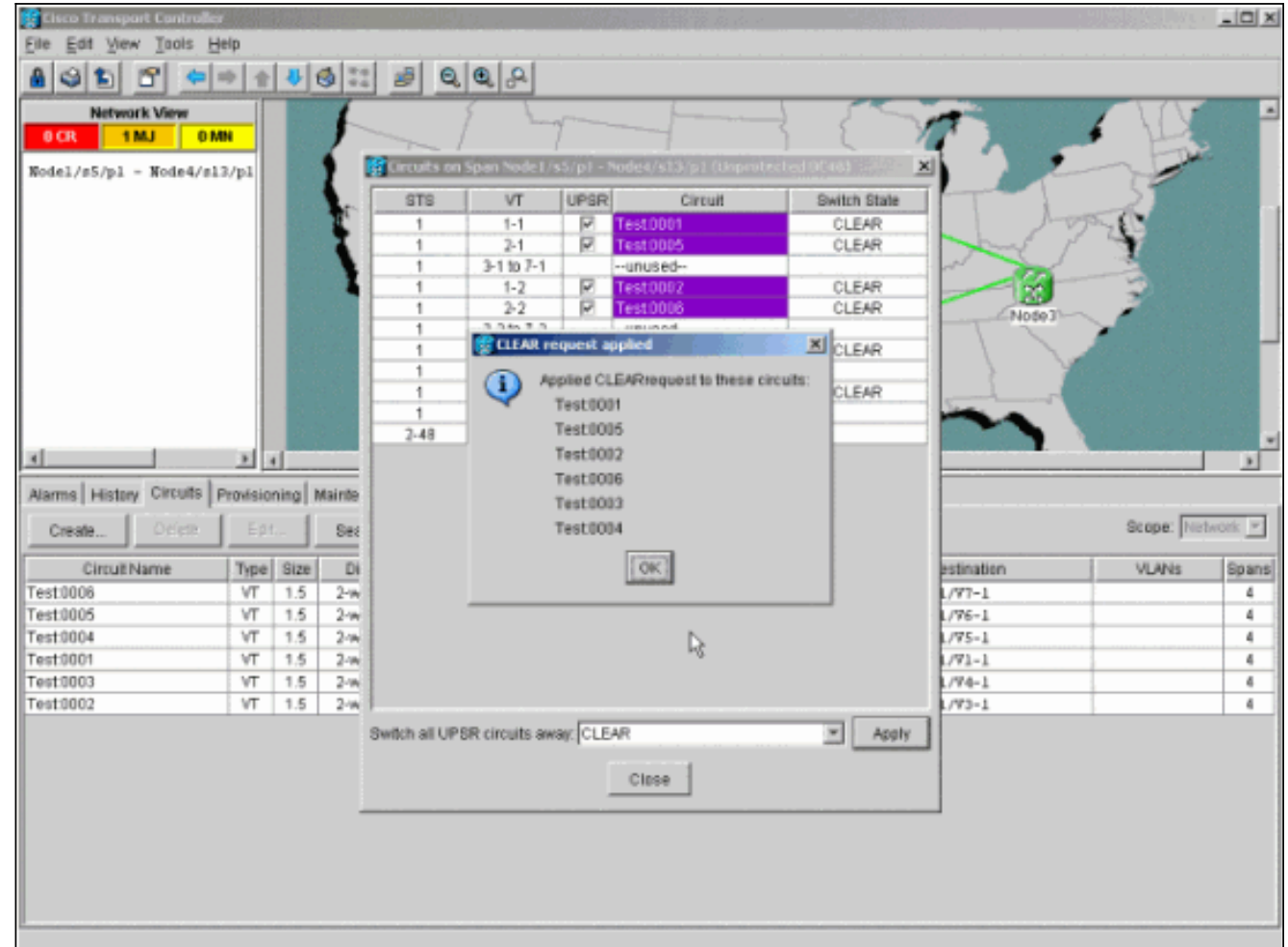

# <span id="page-10-0"></span>如何從UPSR中刪除節點

現在Node4已經成功新增到UPSR環中,請通過過程將其刪除。新增一些用於演示的電路(丟棄在 Node4上),以便從對當前實驗設定進行一些細微更改開始:

此過程涉及您 ·

- 刪除被刪除節點丟棄的雷路。
- 啟動保護交換機。
- 移除節點。
- 重新光纖相鄰節點。
- 刪除並重建通過已移除節點時更改STS或VT的電路。

#### <span id="page-10-1"></span>刪除要刪除的節點上丟棄的電路

完成以下步驟,刪除在被移除的節點上丟棄的電路:

1. 識別並刪除在節點4丟棄的電路。**注意:**此步驟影響服務。刪除電路之前,請確保已移動在此 節點丟棄的所有流量。在「網路」或「電路」檢視中,在**源**列或**目標**列中標識包含要刪除的節 點(節點4)的所有電路。按一下<mark>Source或Destination列</mark>標題以對列進行排序。<br>**图Circe Trangert Centroller** 

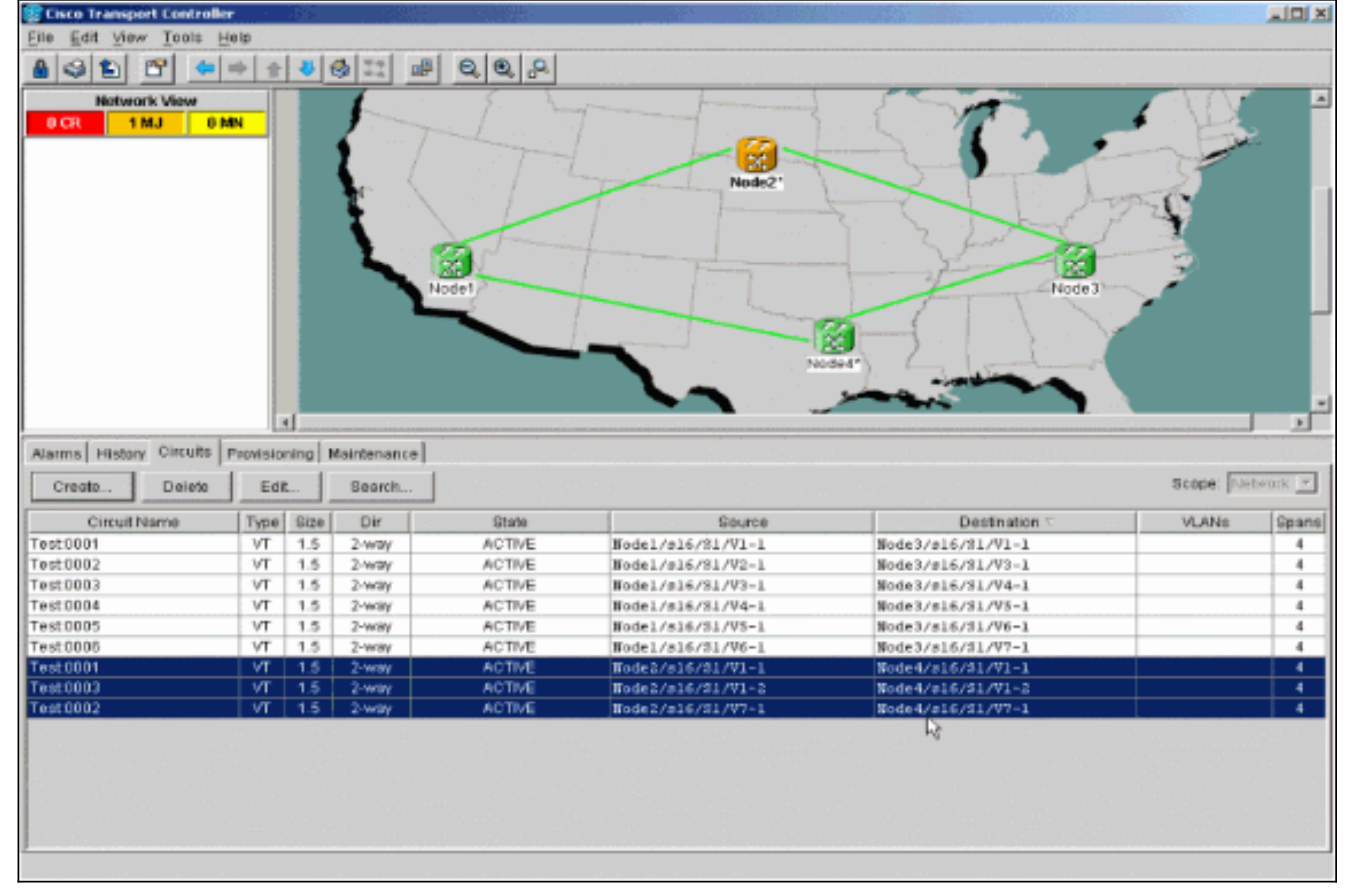

2. 按一下電路以突出顯示它以刪除這些電路,然後按一下**Delete**。出現確認對話方塊時,按一下 Yes。

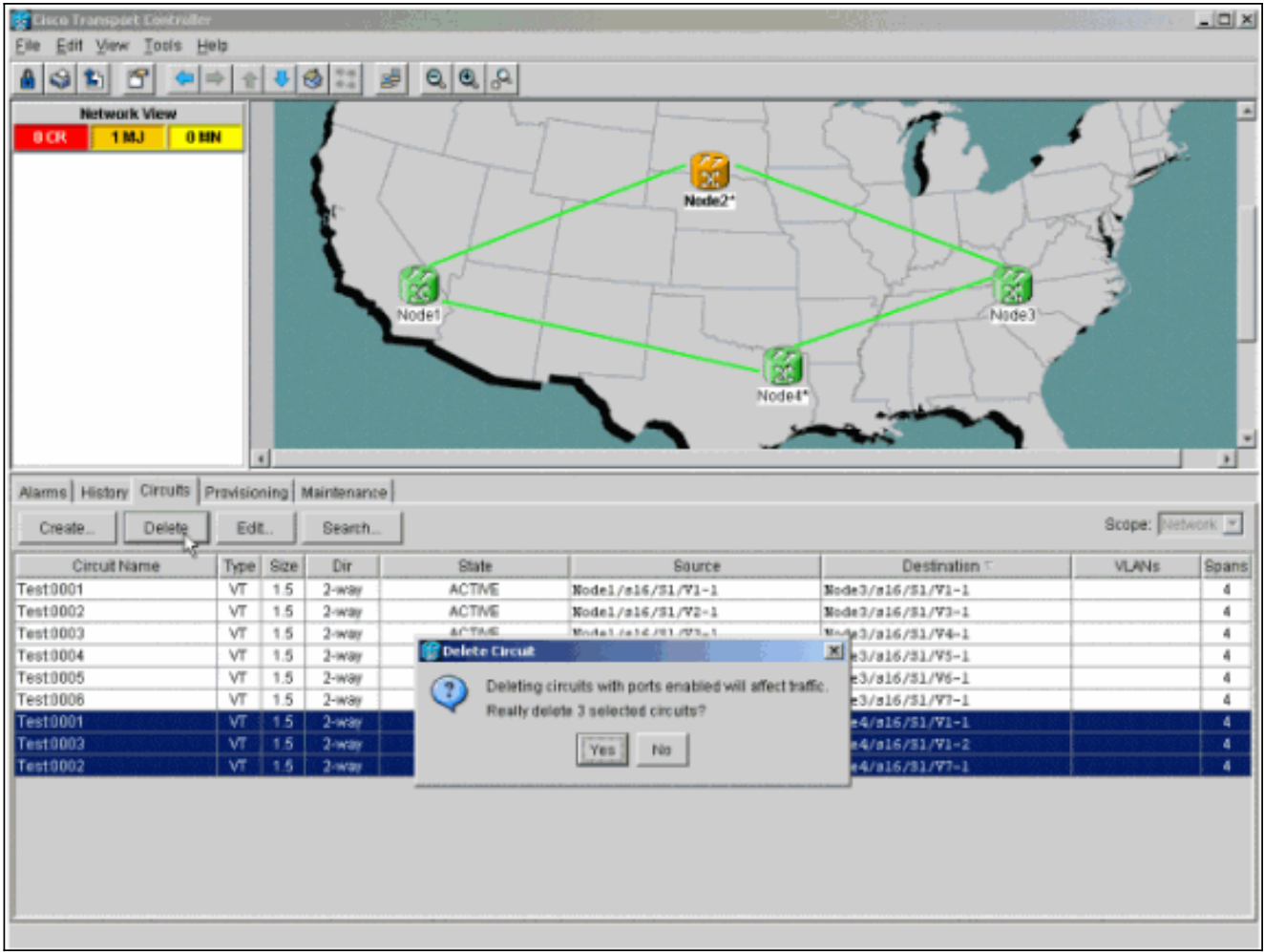

3. 出現資訊性對話方塊時,按一下OK。按Ctrl或Shift鍵可突出顯示要刪除的多個電路。

識別並記錄通過要移除的節點(Node4)時更改STS或VT的任何電路的引數。這些電路將在本過 4.程的最後一步中被刪除並重新建立。此任務最好在要刪除的節點(Node4)的機架檢視中完成。

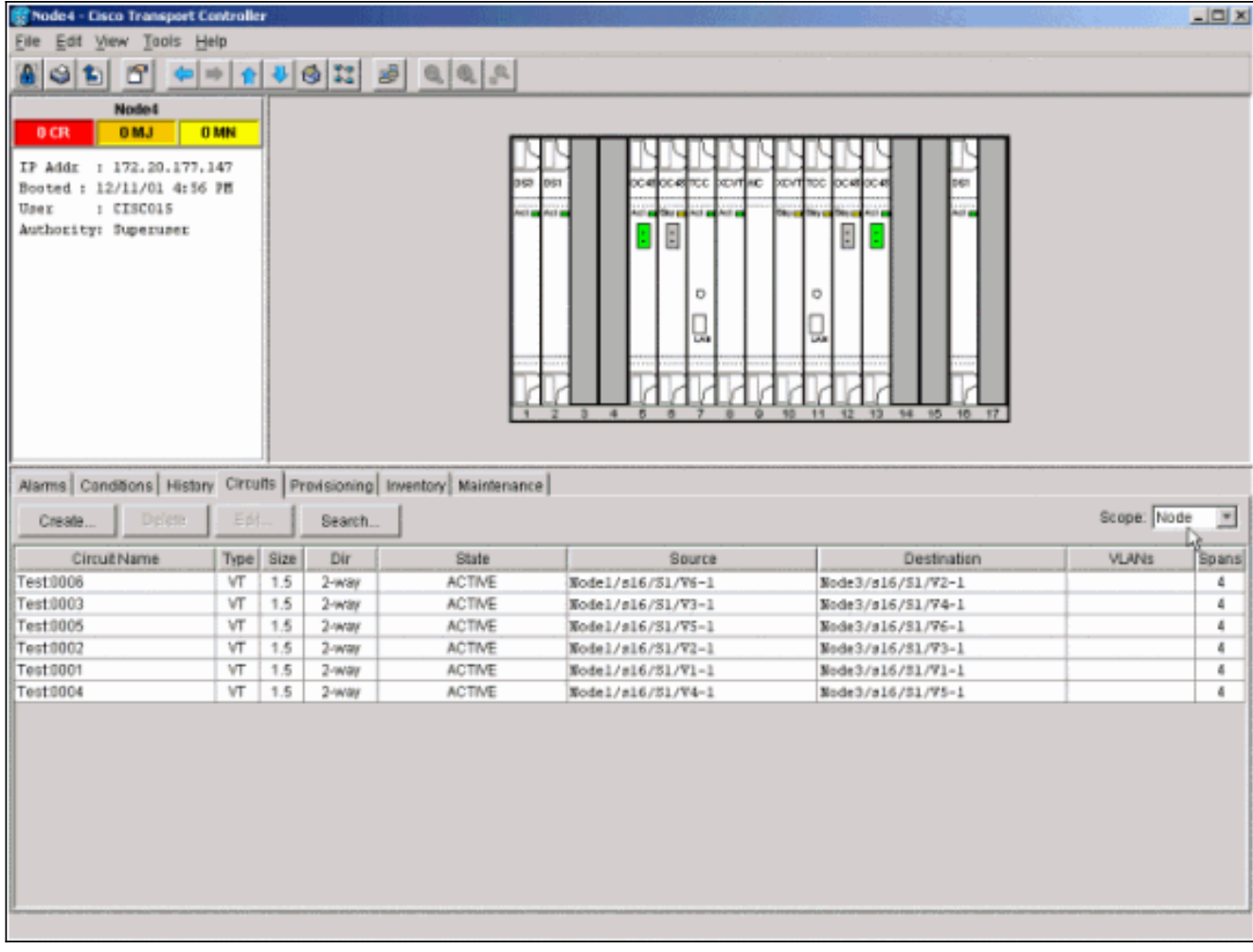

5. 在「擱板」檢視中,按一下**電路**,確保Scope從下拉選單設定為Node。這樣您只能看到在這 個節點經過或丟棄的電路。

6. 分別突出顯示每個電路,然後按一下Edit。在「編輯」視窗中,確保**顯示詳細對映**框已選中。 您現在應該看到電路進入和離開節點的STS和VT。如果二者不匹配,則在此過程的最後步驟 15中記錄用於刪除和重新建立的電路。

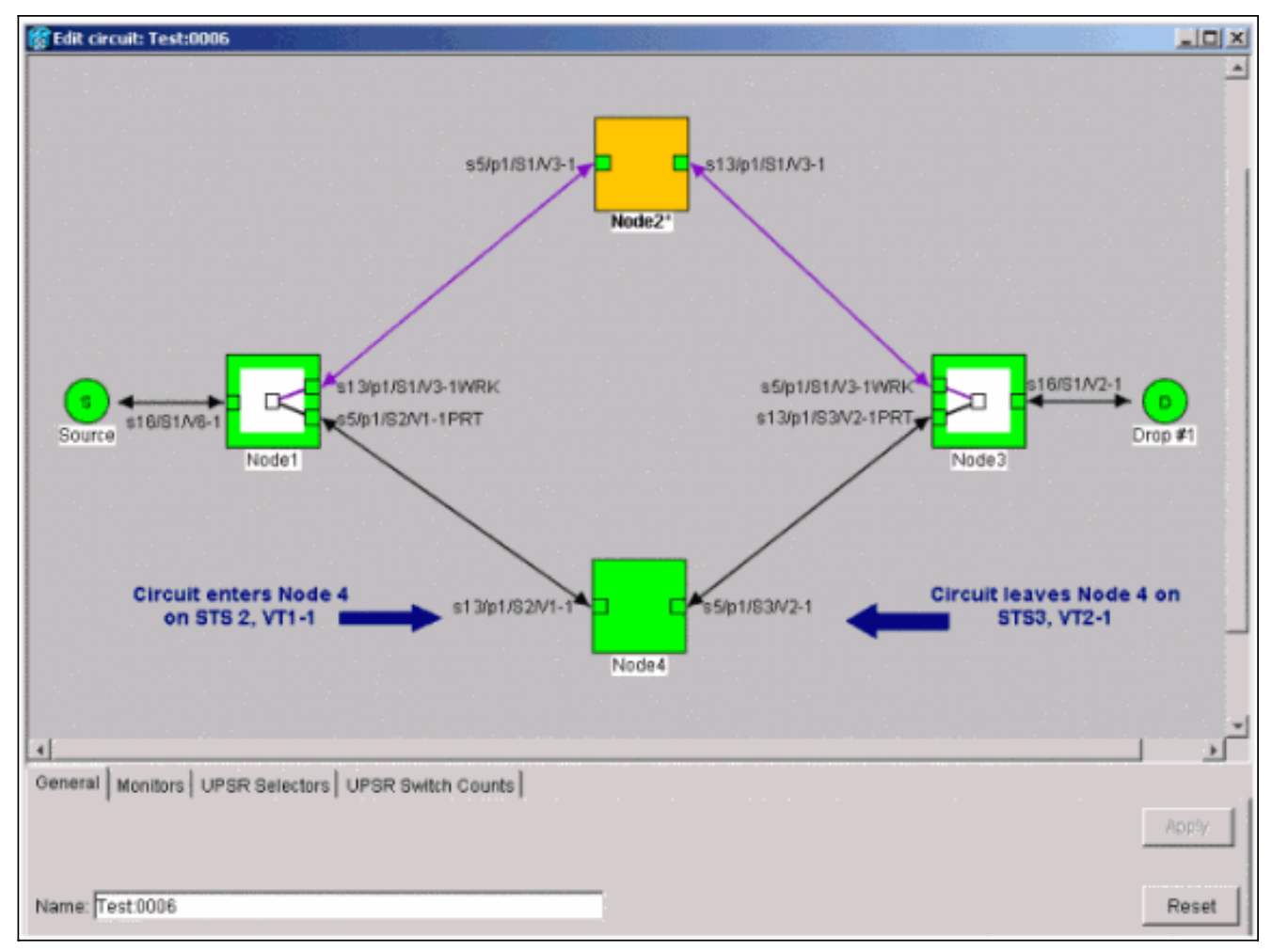

在實驗室設定的上一個螢幕截圖中,您可以看到電路實際上通過Node4更改了STS和VT。它通 過STS2、VT1-1進入,並通過STS3、VT2-1退出。在此過程的最後一步需要刪除該電路並重 新建立。

- 7. 對出現在節點檢視中的所有電路重複步驟6。
- 8. 手動強制流量遠離連線到Node4的所有跨區。
- 9. 如果UPSR環沒有錯誤,強制保護交換機可能導致服務中斷。檢查UPSR中的所有光纖卡的**PM** Stats:登入到環中的每個架。按一下每個UPSR光纖卡。選擇Performance。按一下「 Refresh」。驗證所有欄位是否包含零值。注意:在強制保護交換機期間,流量不受保護。 10. 在「網路」檢視中,按一下右鍵連線到Node4的span,然後從選單中選擇**電路**。

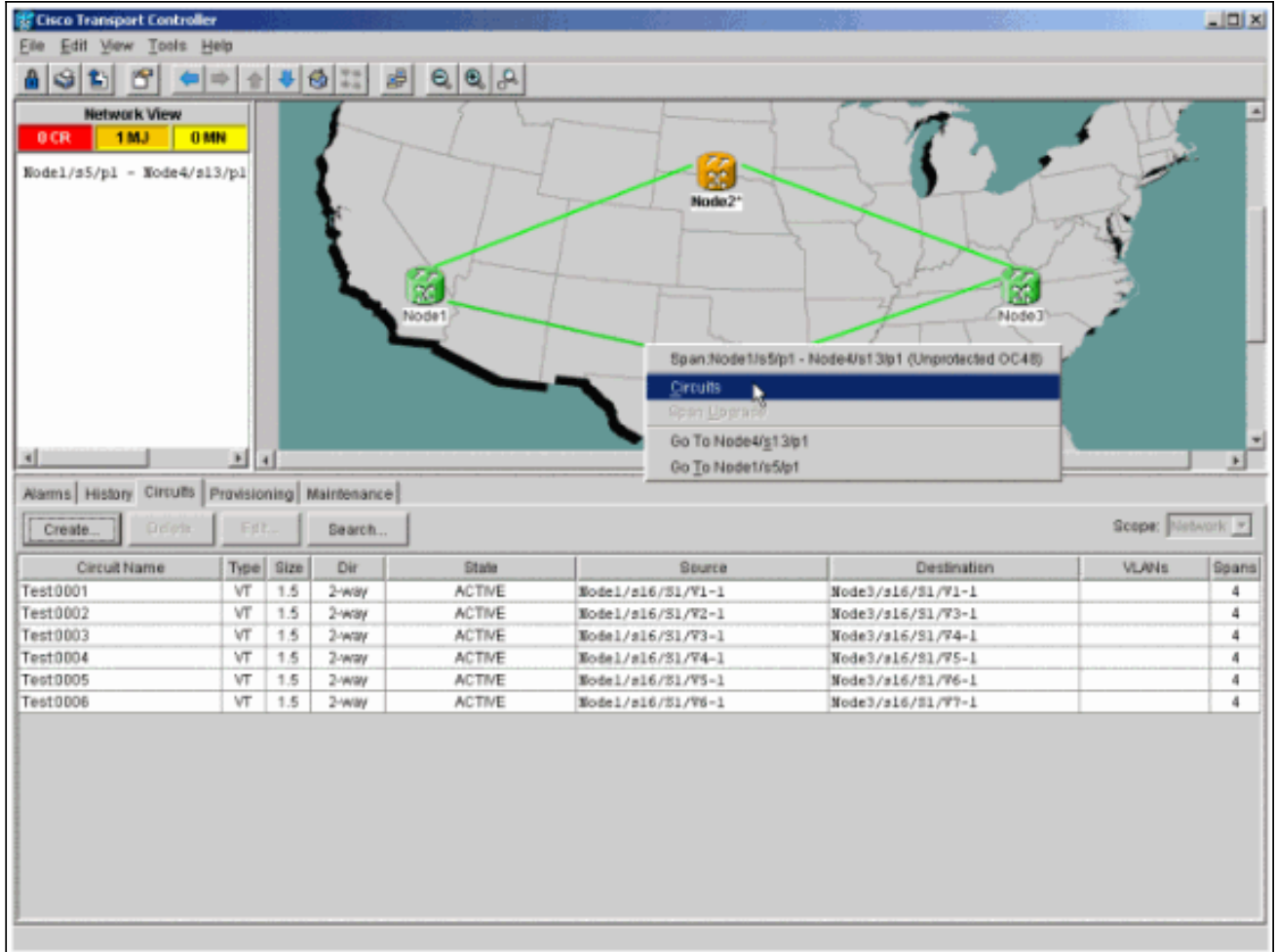

11. 在UPSR Switch Selector中,從下拉選單中選擇Force,然後按一下Apply。

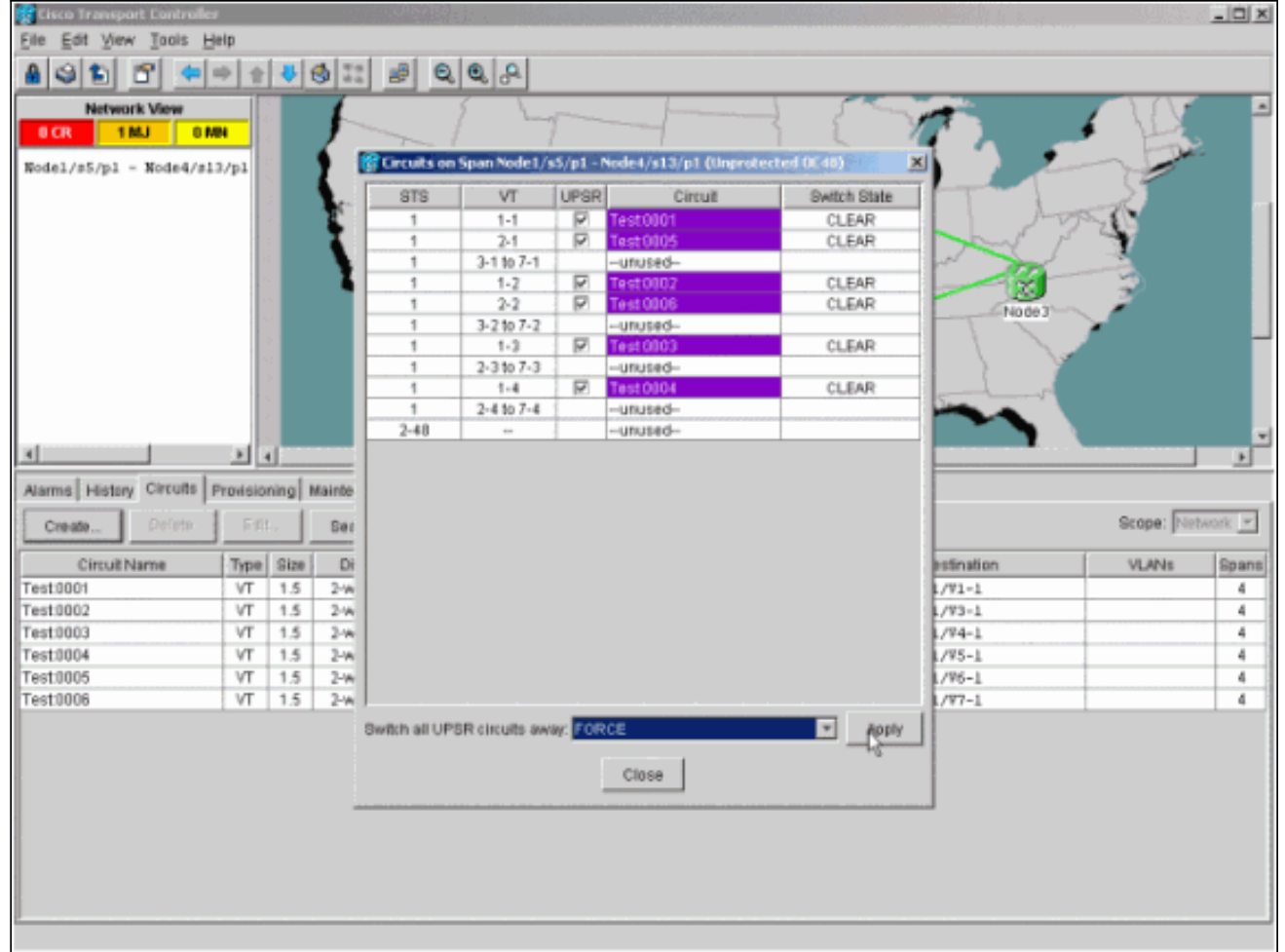

在確認對話方塊中按一下Yes。這會強制來自跨度的所有流量,這會導致其採用環另一端的 替代路徑。

- 12. 對連線到Node4的所有跨區重複步驟11。完成後,Node4將完全隔離。
- 13. 重新連線相鄰節點1和節點3之間的光纖。在本示例中,您將插槽5節點1連線到插槽13節點 3。

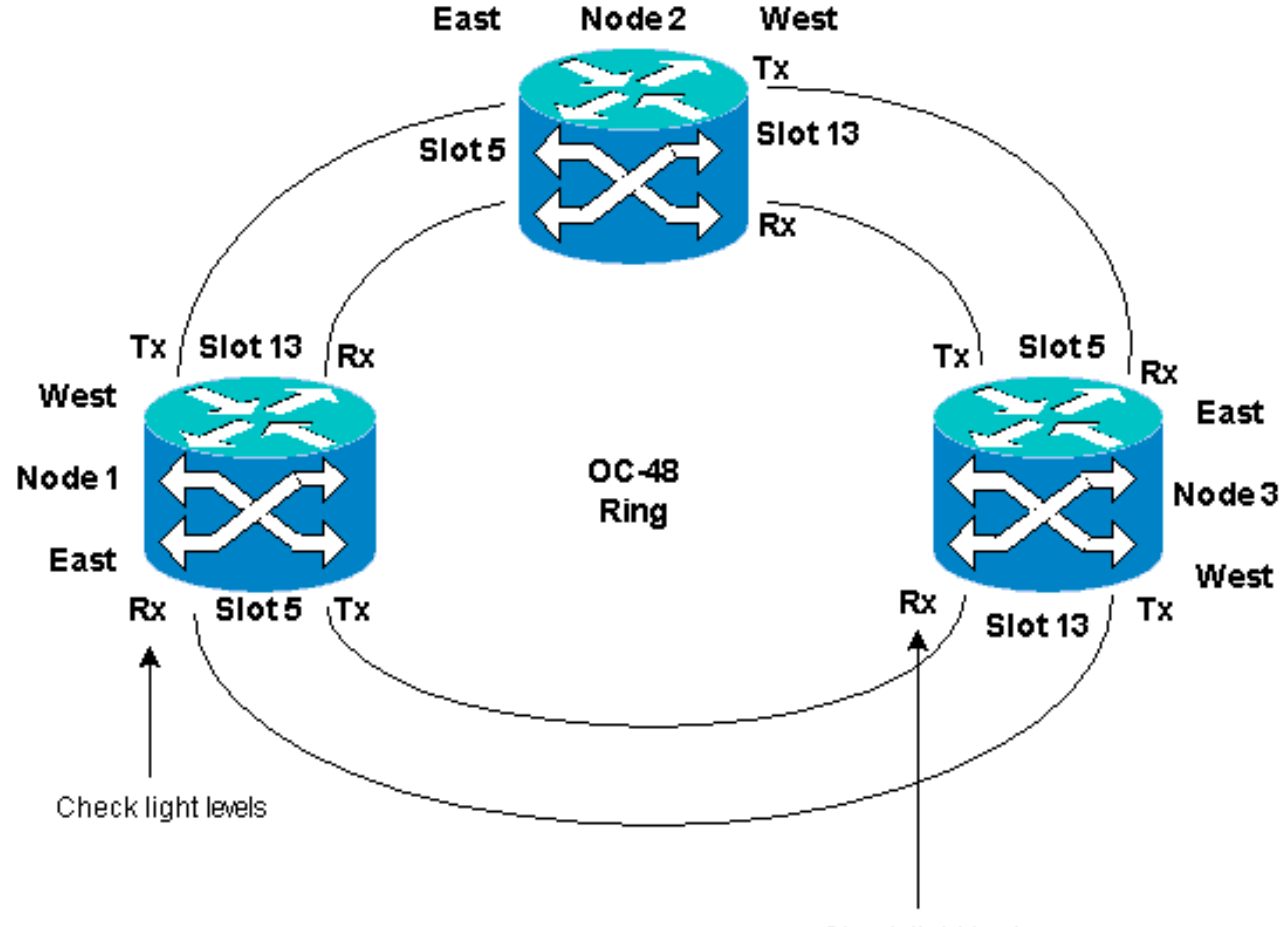

Check light levels

將光纖重新連線到相鄰節點時,建議最佳做法是先僅連線Tx光纖,然後在連線Rx光纖之前檢 查光線強度。Rx級別可在[Cisco ONS 15454參考指南3.4版](//www.cisco.com/en/US/products/hw/optical/ps2006/prod_technical_reference_list.html)的卡參考部分找到。

- 14. 重新連線所有光纖後,開啟新連線的Node3和Node4的**Alarms**頁籤,並驗證span卡沒有警報 。繼續操作之前,請解決所有警報。
- 15. 現在刪除並重建步驟4中確定的電路。從「網路」檢視中定位每個電路。一次選中一個電路 ,然後按一下Delete按鈕。電路刪除完成後,在對話方塊中按一下OK。按一下Create按鈕並 用此過程的步驟4中記錄的相同引數重建電路。

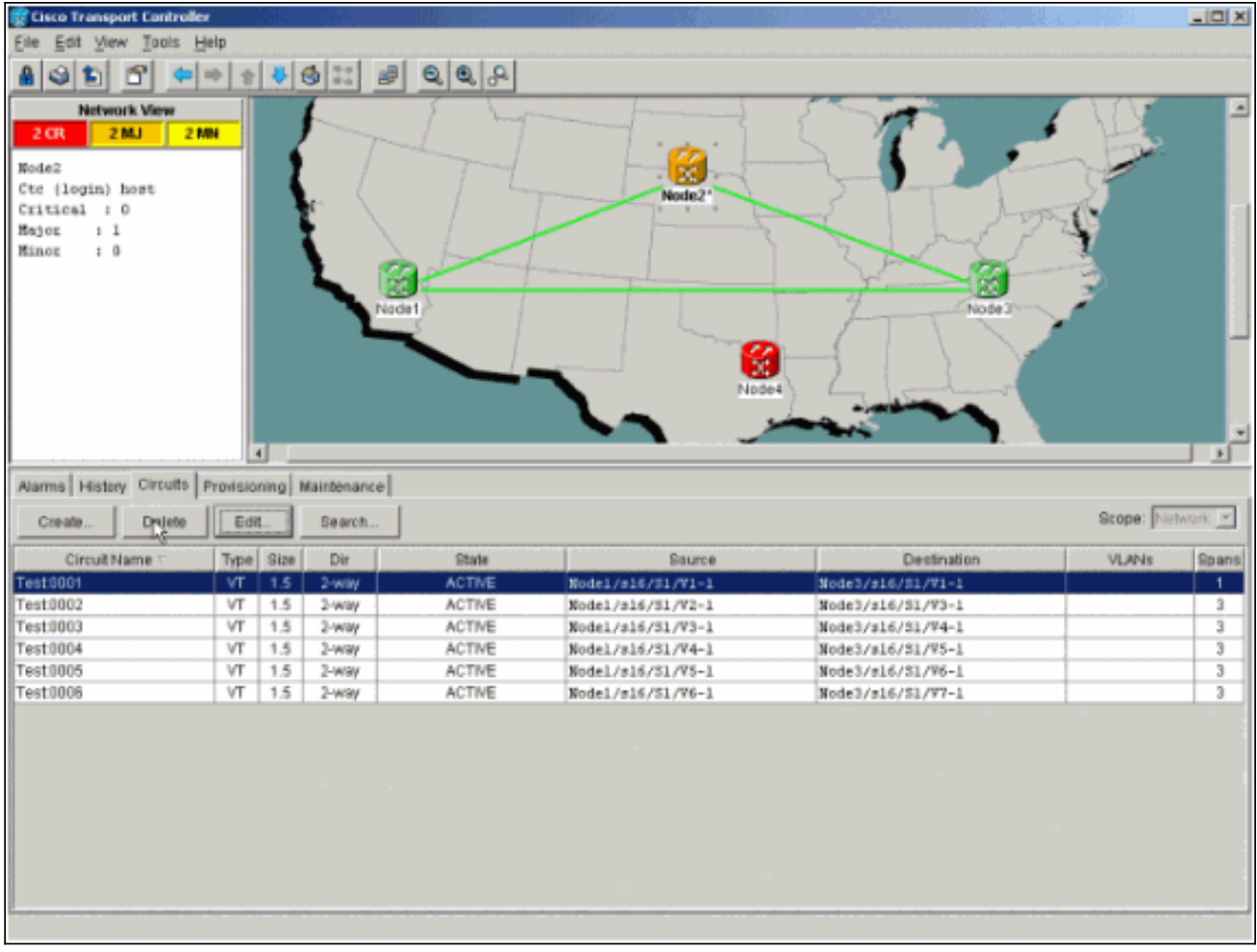

# <span id="page-16-0"></span>相關資訊

- [在ONS 15454上配置電路的最佳實踐](//www.cisco.com/en/US/products/hw/optical/ps2006/products_tech_note09186a0080093ead.shtml?referring_site=bodynav)
- [技術支援與文件 Cisco Systems](//www.cisco.com/cisco/web/support/index.html?referring_site=bodynav)